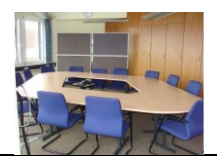

### **Mobile Präsentationseinheit**

Im Fehmarnzimmer befindet sich eine mobile Präsentationseinheit inklusive einem Videokonferenzsystem auf einem Rollwagen, die grundsätzlich diesem Sitzungsraum zugeordnet ist, aber leihweise auch in anderen Räumen innerhalb des Kreishauses genutzt werden darf, sofern sie direkt nach Verleih wieder ins Fehmarnzimmer verbracht wird.

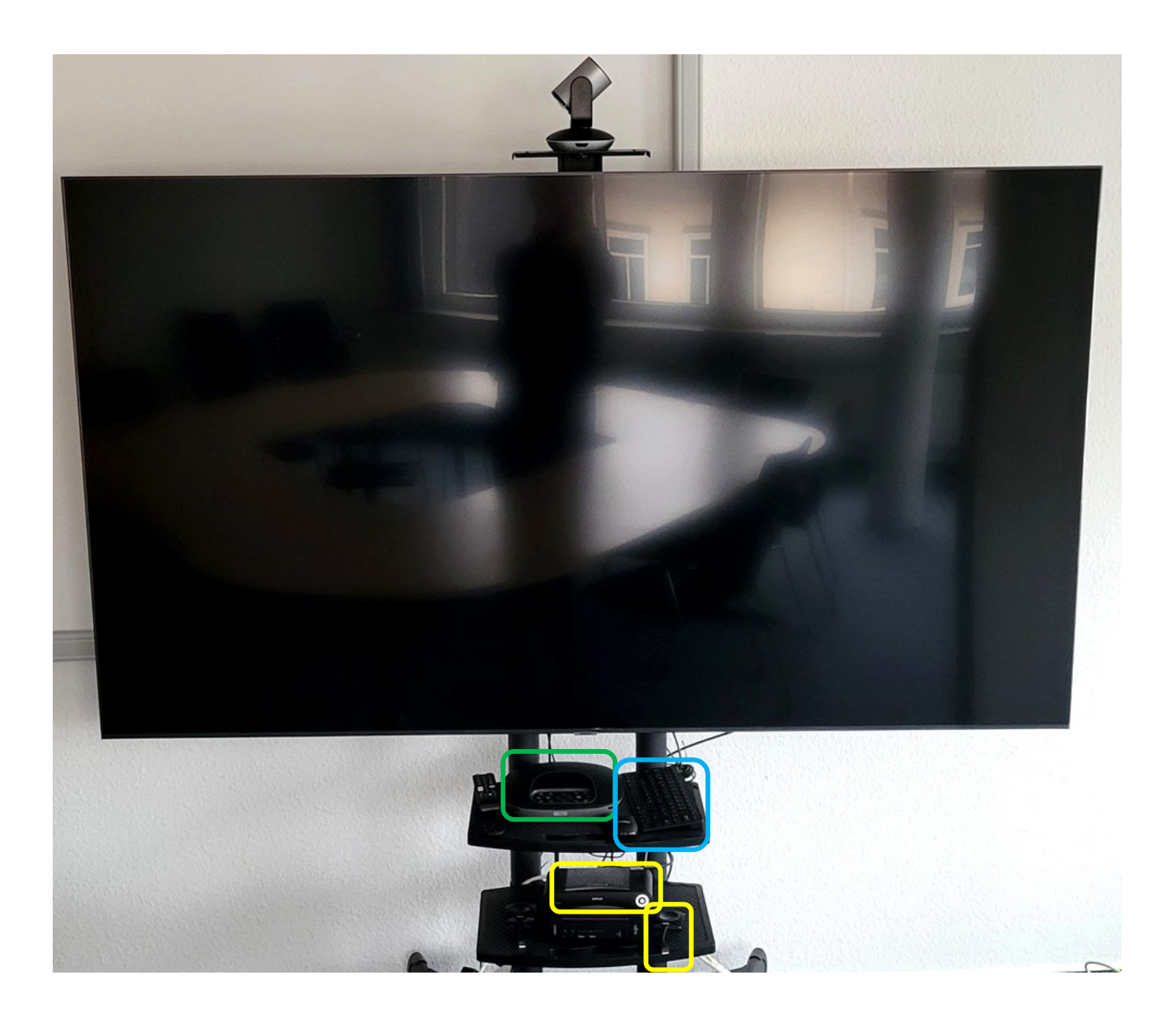

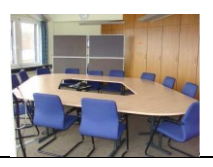

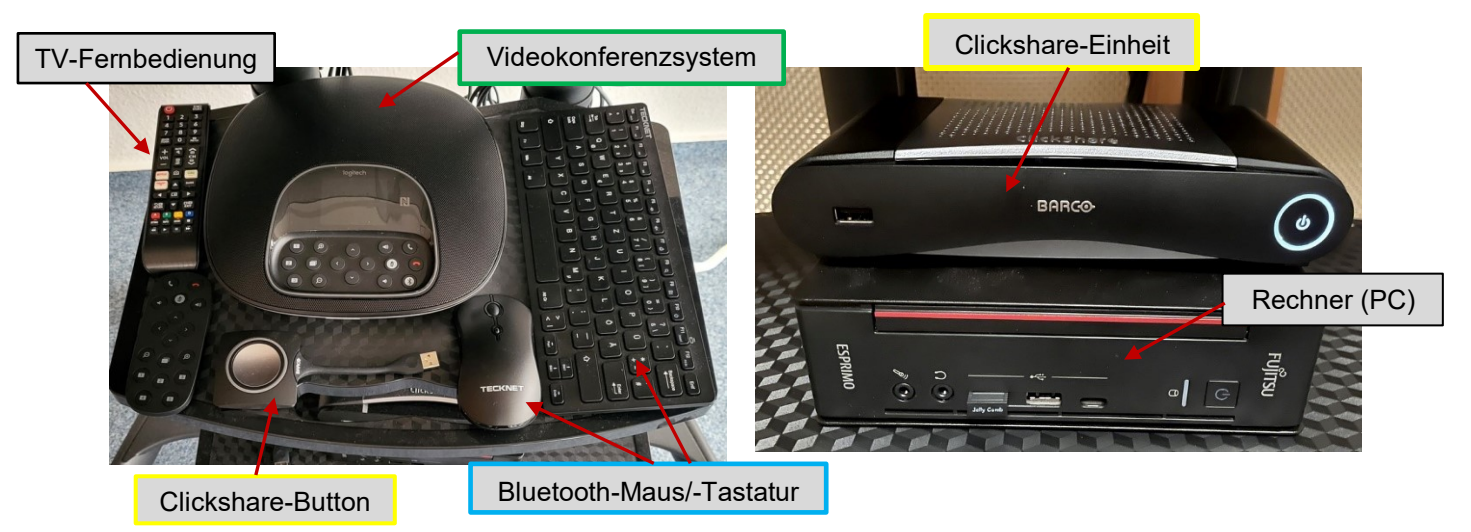

Das Präsentationssystem kann wahlweise auf folgende Arten für herkömmliche Präsentationen und / oder Videokonzerenzen genutzt werden.

- 1. Nutzung im internen Netzwerk der Kreisverwaltung
- 2. Nutzung mit einem externen Notebook

#### **1. Nutzung im internen Netzwerk**

Schalten Sie den auf dem Rollwagen liegenden Rechner (PC) hier ein.

Bitte **nicht** den Powerknopf der darüber liegenden "BARC"-Clickshare-Einheit drücken, die soll dauerhaft eingeschaltet bleiben.

Schalten Sie über die Fernbedienung den Monitor / TV ein.

Schalten Sie jeweils auf der Geräte-Unterseite die Bluetooth-Tastaur und Bluetooth-Maus ein.

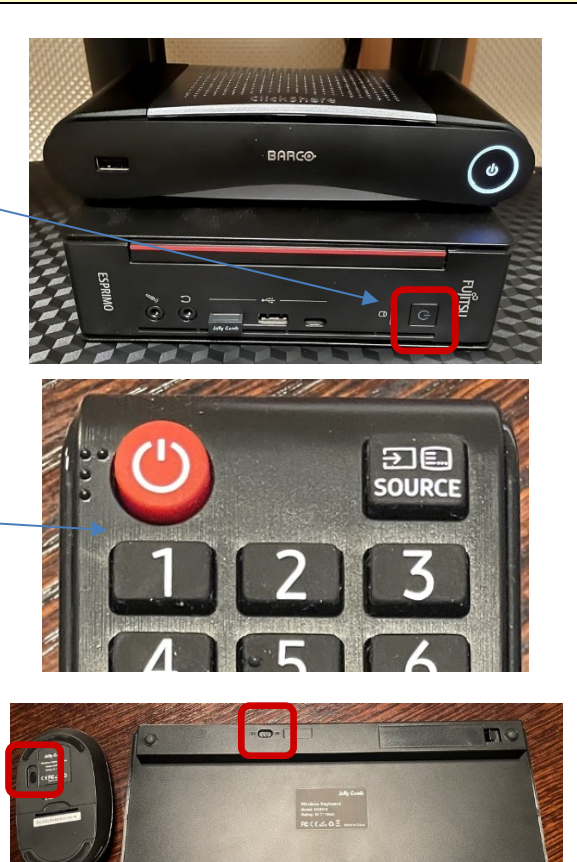

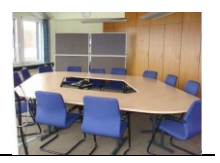

Melden Sie sich nun, wie sonst auch an Ihrem Arbeitsplatz, mit Ihren Windows-Benutzerdaten im Netzwerk der Kreisverwaltung an. Meist wird der zuletzt angemeldete User vorgeschlagen, aber unter links auf dem Desktop können Sie auf "Anderer Benutzer" klicken und sich dann im Netzwerk anmelden.

Nach Ihrer Anmeldung können Sie nun ganz normal wie sonst auch an Ihrem Arbeitsplatz auf die für Sie freigegebenen Daten und Programme zugreifen.

### **Bitte zum Abschluss der Nutzung folgende Schritte nicht vergessen:**

- **Rechner** ordnungsgemäß herunterfahren.
- **Monitor** ausschalten.

▪ **Tastatur und Maus** jeweils auf der Geräteunterseite ausschalten.

### **2. Nutzung mit einem externen Notebook**

Diesen auf dem Rollwagen befindlichen Clickshare-Button in das Notebook stecken. Kurz danach fängt eine weiße Umrandung des Buttons an zu blinken.

Normalerweise soll das Blinken nach kurzer Zeit aufhören und der weiße Rand um den runden Knopf dauerhaft leuchten. Sofern das nicht geschieht, bitte den Windows-Explorer öffnen und einen Doppelklick auf diese Datei des Laufwerks **(D:) ClickShare** ausführen:

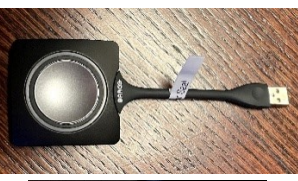

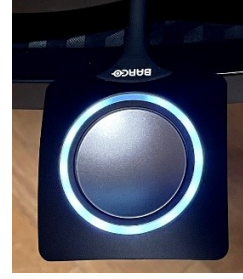

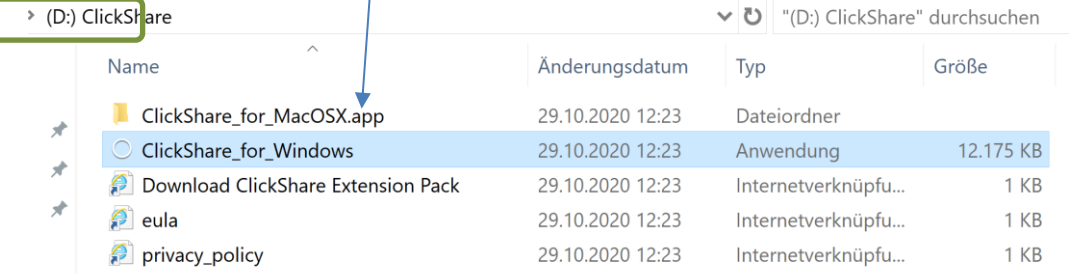

Auf der TV-Fernbedienung den Knopf "Source" drücken und die Quelle "**HDMI2** Unbekannt" auswählen.

Dann den Clickshare-Button drücken. Dieser springt dann um von weiße auf **rote** Umrandung und gibt auf dem Monitor das Bild / die Aktivitäten des Notebooks wieder.

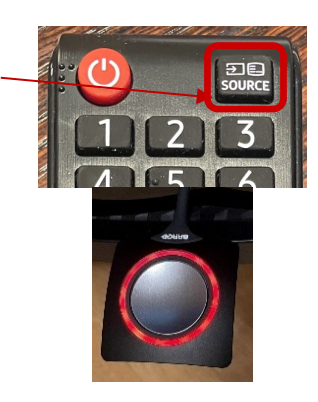

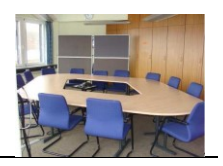

### **Bitte zum Abschluss der Nutzung folgende Schritte nicht vergessen:**

- ClickShare-Button drücken (springt dann wieder auf weiße Umrandung).
- Notebook runterfahren.
- ClickShare-Button aus dem Notebook ziehen und auf den Rollwagen zurück legen!
- Monitor ausschalten.

## **Videokonferenzsystem**

- ➢ Auf dem Rechner der Präsentationseinheit ist das Videokonferenz-System LifeSize installiert, welches im Hause für das Einladen zu Videokonferenzen genutzt wird.
- ➢ Beim Start des Rechners wird das Video-Konferenzsystem automatisch mitgestartet.

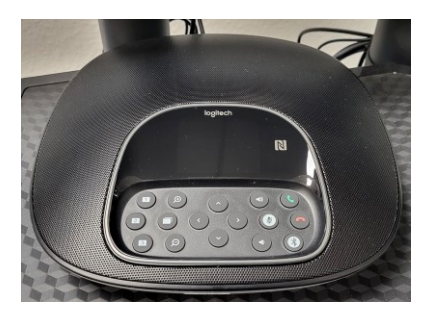

### **Präsentationsmaus**

- ➢ Eine Präsentationsmaus befindet sich im abgeschlossenen Schrank mit der Aufschrift "Präsentationstechnik" – der Schlüssel für den Schrank befindet sich am Raumschlüssel.
- ➢ Bevor Sie zum Ende der Veranstaltung die Präsentationsmaus wieder im Schrank verschließen, denken Sie bitte daran, den **USB-Empfänger wieder aus dem Notebook zu ziehen** und in die Maus zurück zu stecken.

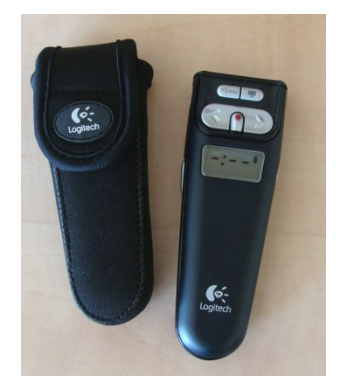

#### **Telefon**

➢ Das reguläre Telefon befindet sich auf der Fensterbank und hat die Rufnummer **479**.

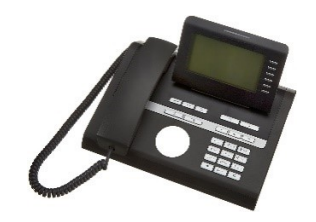

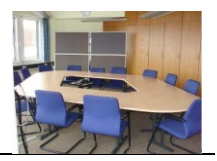

### **Konferenztelefon**

- ➢ In der Mitte des Raums zwischen den Tischen befindet sich ein Konferenztelefon, welches dazu dient, dass alle Sitzungsteilnehmer mit dem Gesprächspartner am Telefon während der Sitzung kommunizieren können.
- ➢ Rufnummer des Telefons: 04521-788-8990
- ➢ Für ein gewünschtes Gespräch Nummer über Tastenfeld wählen und den grünen Hörer drücken
- ➢ Auflegen über den roten Hörer auf dem Tastenfeld
- ➢ Die beiden Mikrofone des Konferenztelefons sollten in verschiedene Richtungen auf die Tische verteilt werden, um eine bestmögliche Akustik für alle Gesprächsteilnehmer zu erreichen.

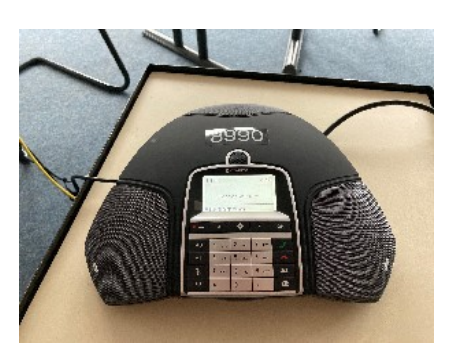

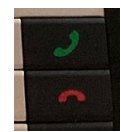

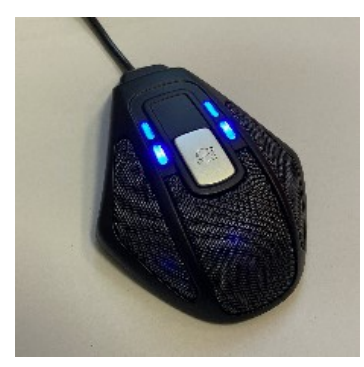